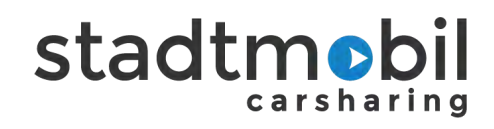

# **Anleitung zur stadtmobil-App**

# **Inhaltsverzeichnis**

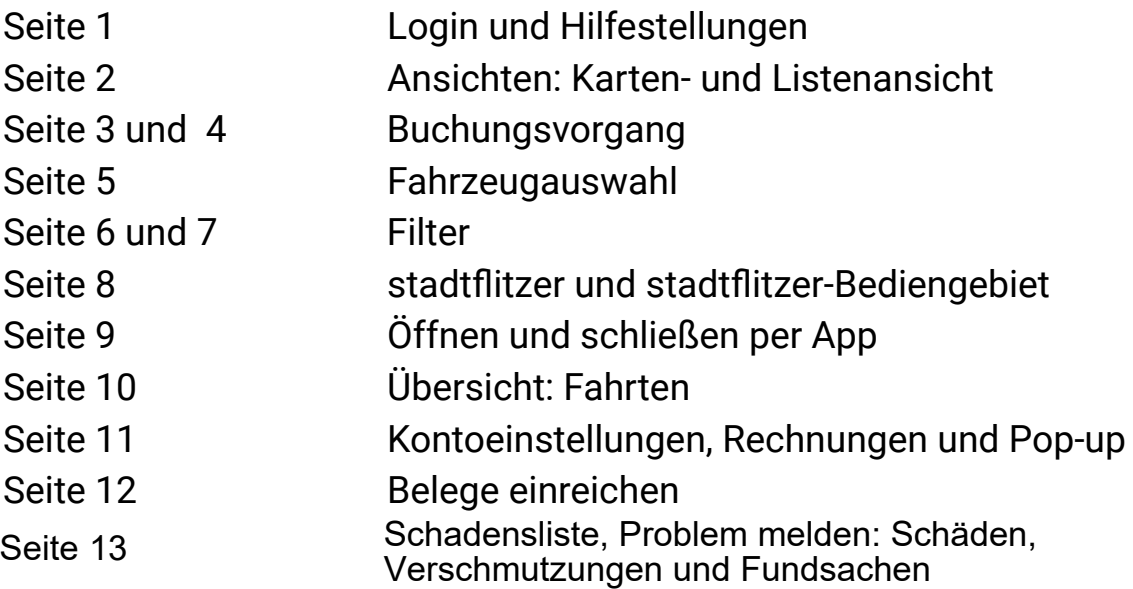

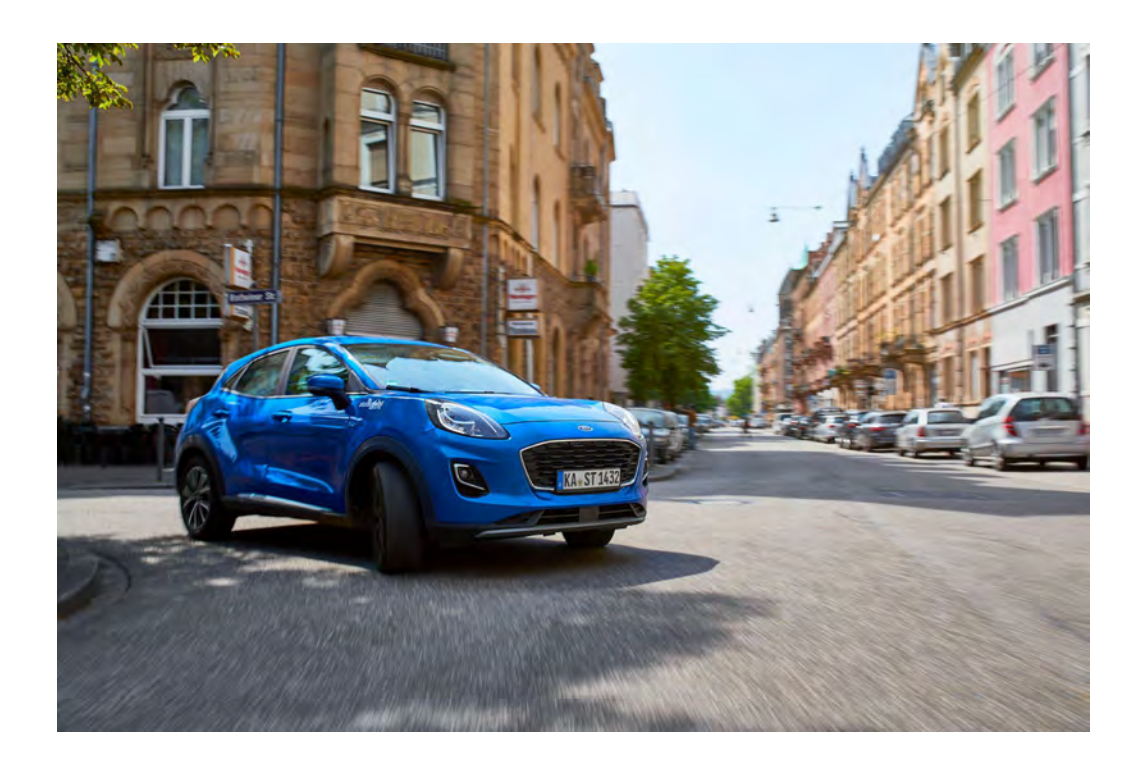

# **Login und Hilfestellungen**

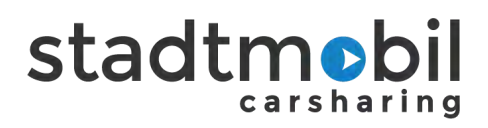

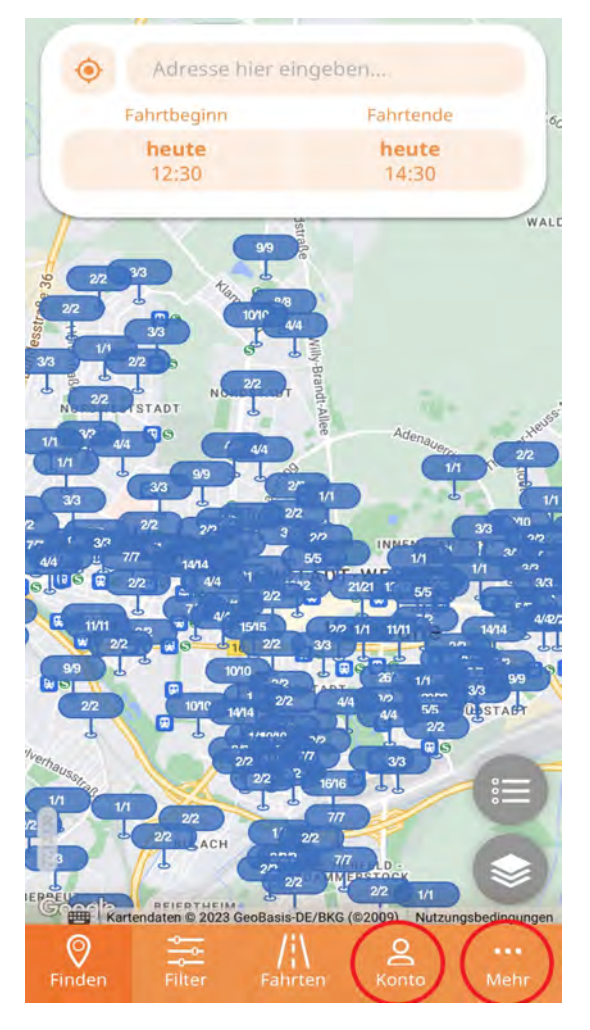

## **Einloggen**

Es gibt zwei Möglichkeiten:

- 1. Über "**Konto**":
	- Login: **Teilnehmernummer**
	- **-** Login für **Geschäftskunden: Teilnehmer- und Unternummer** (z.B.: 1234-12)
	- Passwort: **Internetpasswort**
	- Organisation: "**Karlsruhe**" auswählen
- 2. Über "**Mehr**":
	- "**Login**" auswählen
	- Ab hier: gleiche Vorgehensweise, siehe 1.

**Achtung:** Sie sind ausgeloggt, wenn …

- … **keine stadtflitzer** angezeigt werden,
- … nur **wenige Filte**r auswählbar sind und
- … **keine Favoriten** (Herz Symbol) angezeigt werden.

Wählen Sie eine Funktion aus, die nur im eingeloggten Zustand möglich ist, erscheint das Login-Fenster automatisch.

#### **[Hilfe beim Buchen](https://www.stadtmobil.de/so-buchen-sie-ihr-auto/content)**

Für unterwegs finden Sie hier eine Anleitung zum Buchungsvorgang.

#### **[stadtmobil - einfach erklärt](https://www.stadtmobil.de/how2/)**

Kurze Übersicht zur stadtmobil Nutzung.

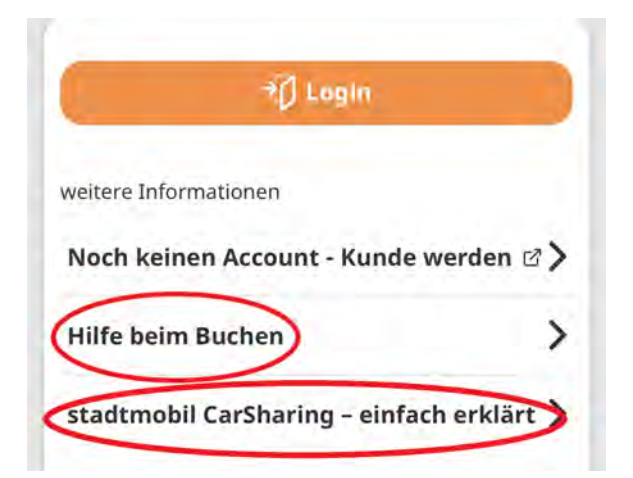

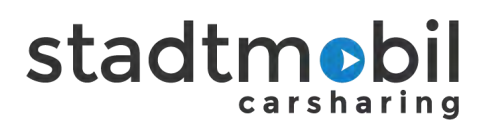

# **Ansichten**

Unten links über den Reiter 'Finden', können Sie zwischen Karten- und Listenansicht wählen, um ein Fahrzeug zu buchen.

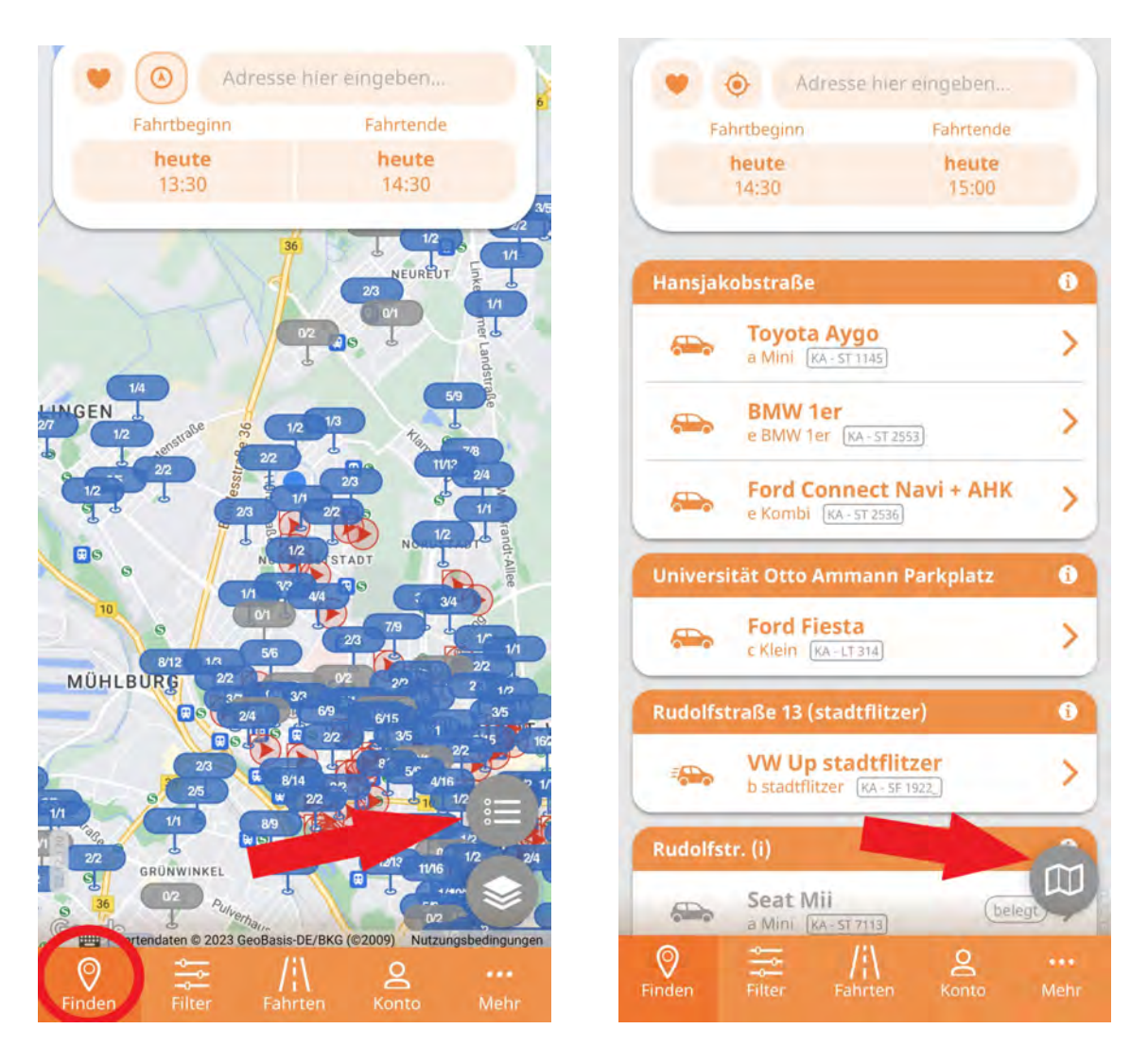

Über beide Ansichten erhalten Sie einen Überblick über die Stationen, stationsgebundenen Fahrzeuge und die stadtflitzer. Die **blauen Kästchen zeigen Stationen** und die Anzahl der dort verfügbaren Fahrzeuge an, die **roten Kreise symbolisieren die stadtflitzer**.

#### **Kartenansicht Listenansicht**

sehen (Anleitung auf Seite 8).

Um **zur Listenansicht** zu **wechseln**, Um **zur Kartenansicht** zu **wechseln**, rechts unten auf das **obere graue Listen-** rechts unten das **Kartensymbol** aus-**Symbol** klicken. wählen.

Über die Karte können Sie zusätzlich Die Liste zeigt direkt die Station, die Fahrdas rote stadtflitzer-Bediengebiet ein- zeugmodelle und die Kennzeichen an.

# **Buchungsvorgang**

lheir

ilz

 $im$ 

bern Neupotz

heut

 $16:0$ Ŷ,

RHE

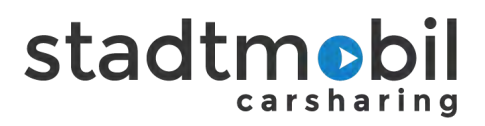

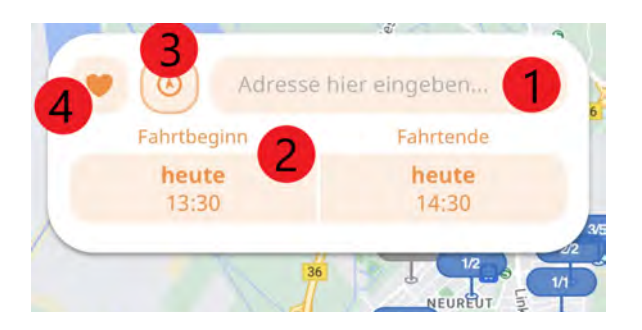

udwig-Wilhelm-Straße 15

P Ludwig-Wilhelm-Straße 15 Bade...

Ludwig-Wilhelm-Straße 15 Rasta.

Ludwig-Wilhelm-Straße 15 Pforz...

Ludwig-Wilhelm-Straße 15A Bad...

powered by Google

Fahrtber Ludwig-Wilhelm-Straße 15 Karlsr...

- **1. Adresseingabe**
- **2. Buchungszeitraum**
- **3. Standortermittlung**
- **4. Favoriten**

#### **1. Adresseingabe**

.<br>Iril

lith

Adresseingabe deutschlandweit möglich, daher immer die Stadt mit angeben. Vorschläge erscheinen direkt bei Eingabe.

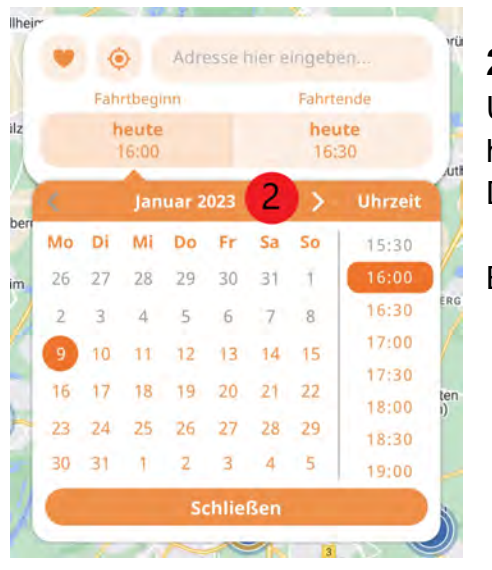

#### **2. Buchungszeitraum: Beginn und Ende**

Um den Buchungszeitraum festzulegen, in das Feld unterhalb von "Fahrtbeginn" klicken, um im neuen Fenster das Datum und die Startzeit auszuwählen.

Bei "Fahrtende" dann das gleiche Vorgehen.

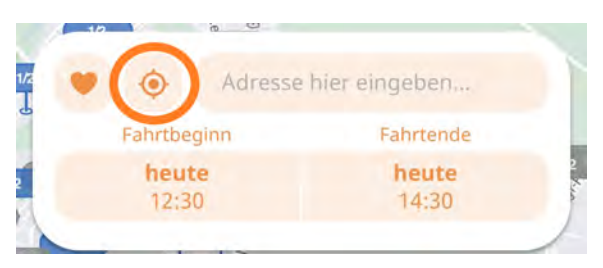

#### **3. Standortsymbol**

Automatische Standortermittlung des Smartphones.

Um den Standort automatisch ermitteln zu lassen, auf das Standortsymbol links neben dem Adressfeld tippen.

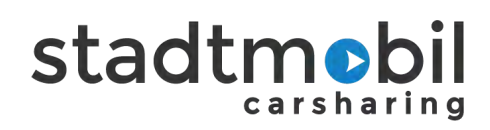

### **4. Favoriten**

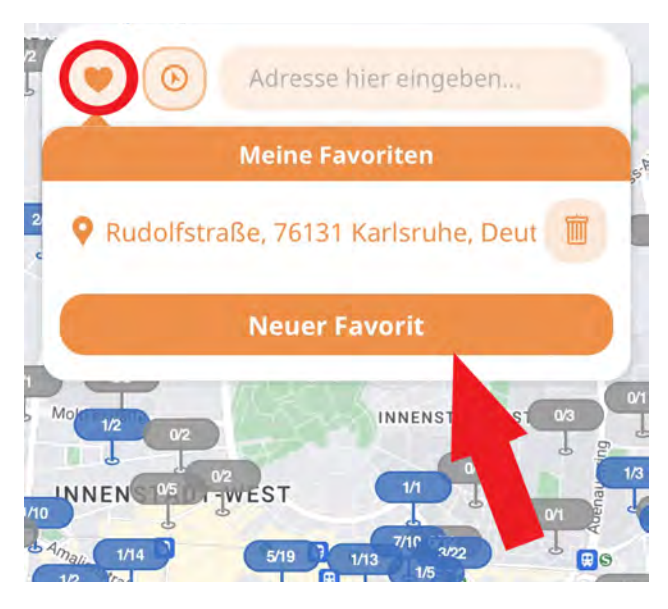

Mit der Funktion **'Favoriten'** (Herzsymbol) können Sie direkt auf Ihre Lieblingsstationen zugreifen.

Hierzu auf das **Herzsymbol** klicken, die Karte aktualisiert sich automatisch.

Die Favoriten können ganz einfach verwaltet werden:

Um einen Favorit zu löschen, rechts auf das Mülleimer-Symbol klicken.

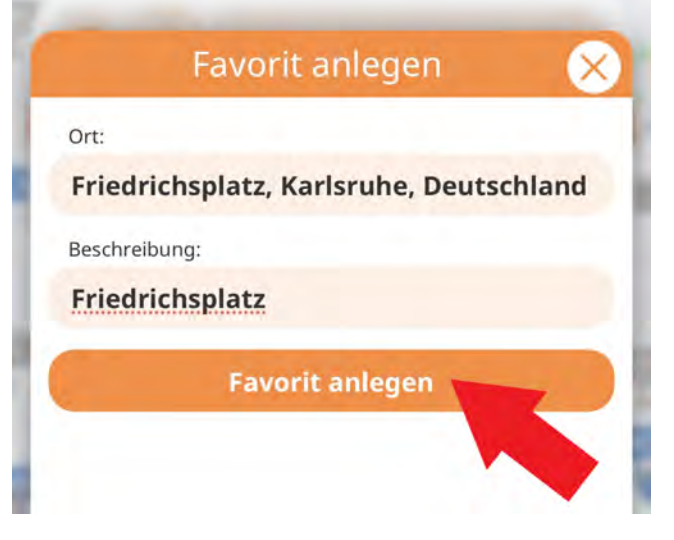

Um einen neuen Favorit hinzuzufügen, das Feld **'Neuer Favorit'** auswählen.

Im Feld 'Ort' die Adresse der Station oder z.B. Ihre Wohnadresse angeben, und im Feld 'Beschreibung' beliebig den Namen anpassen und zum Schluss mit dem Button '**Favorit anlegen**' speichern.

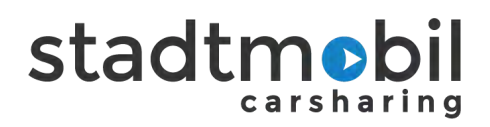

# **Fahrzeugauswahl**

Wählen Sie über die Listenansicht ein passendes Fahrzeug aus. Alternativ können Sie über die Kartenansicht eine Station antippen und erhalten so eine Übersicht zu den dort verfügbaren Fahrzeugen.

**Tipp:** Lesen Sie sich die **Standortinformationen (Bild 1)** durch, hier finden Sie **alle wichtigen Infos zur Nutzung an der jeweiligen Station**.

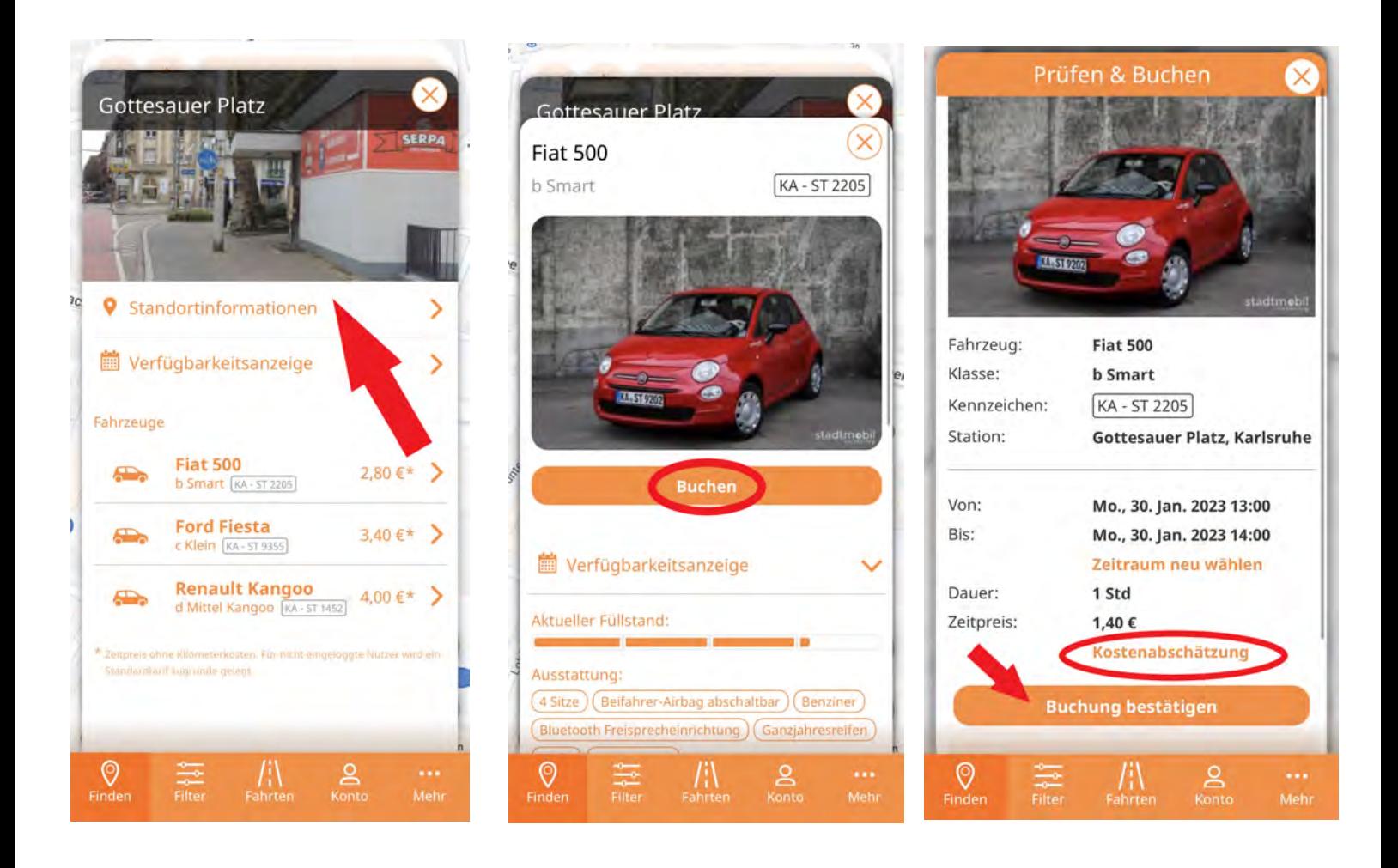

Indem Sie auf den Button **'Buchen'** klicken, können Sie die **Angaben nochmal prüfen** und die Buchung bestätigen.

Über die **Kostenabschätzung (Bild 3)** können Sie sich den **Zeit- und Kilometerpreis berechnen lassen.**

Um die Buchung zu speichern, den Button **'Buchung bestätigen' (Bild 3)** auswählen.

# stadtmob

# **Filter**

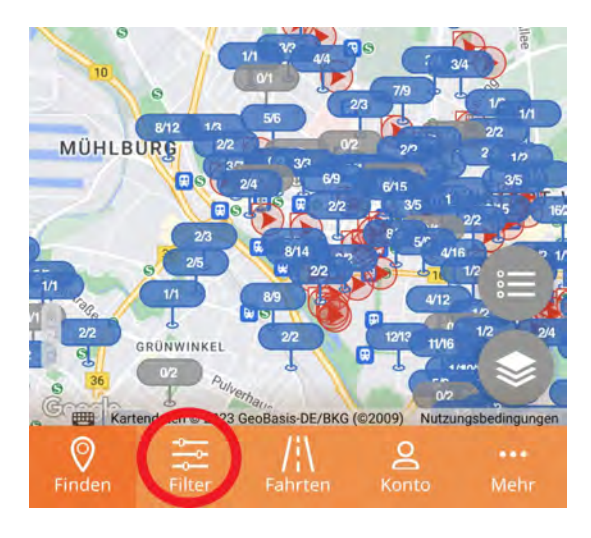

Möchten Sie Ihre Suche verfeinern? Wählen Sie hierzu den Reiter **'Filter'** aus.

Ist ein bestimmter Filter aktiv, werden nur die Fahrzeuge mit der gewählten Filtereigenschaft angezeigt.

**Achtung:** Der **Button 'Filter anwenden**' ganz unten auf der Liste **muss ausgewählt werden.**

Filtern können Sie **nach Klassen, Details und eigenen Filtern.**

vieles mehr. Tempomat und vieles mehr.

#### **'Klassen' 'Detailsuche'**

verschiedene Fahrzeugklassen wie verschiedene Ausstattungen, wie z.B. z.B. Kombi, Transporter, 9-Sitzer und Schweizer Vignette, Anhängerkupplung,

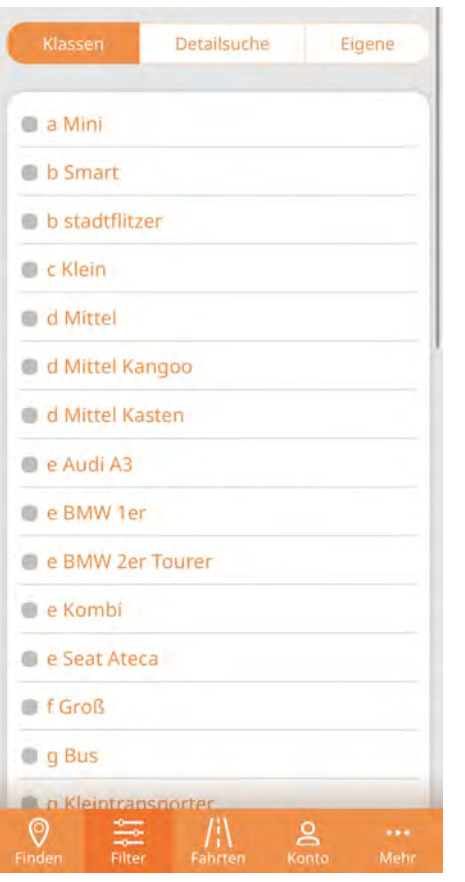

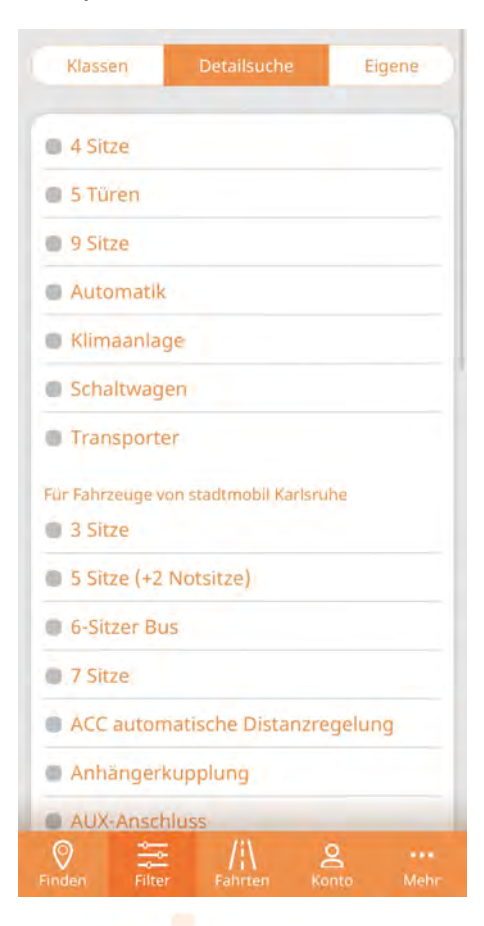

Seite 6

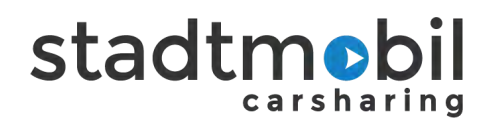

## **Filteroption: 'Eigene'**

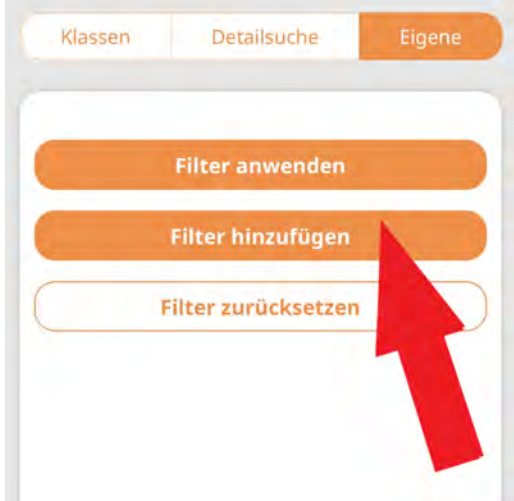

Filter verwalten:

- bereits gespeicherte Filter anwenden
- neue Filter hinzufügen
- Filter zurücksetzen.

Um die **Suche bei zukünftigen Buchungen zu vereinfachen, können Sie Filter beliebig abspeichern**, z.B. 'Elektroauto mit Kindersitz'.

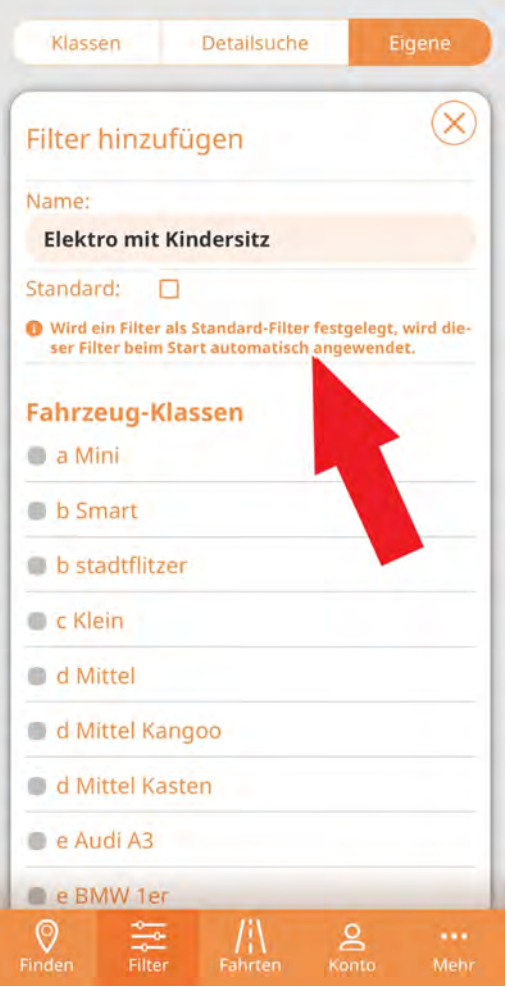

### **'Filter hinzufügen'**

Wählen Sie einen oder mehrere Filter aus, benennen Sie den Filter und wählen unten **'Speichern'** aus.

**Tipp:** Wird das Häkchen bei **'Standard'** gesetzt, wird der **Filter automatisch angewendet.**

Ist der Filter gespeichert, erscheint er im Menü 'Eigene' und kann mit 'Filter anwenden' genutzt werden.

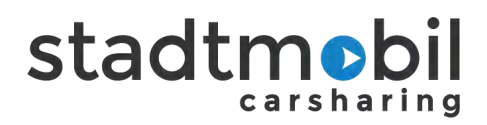

# **stadtflitzer und stadtflitzer Bediengebiet**

**Achtung: Nur sichtbar, wenn Sie eingeloggt sind und der ausgewählte Zeitraum nicht länger als 7 Tage beträgt oder länger als eine halbe Stunde in der Zukunft liegt!**

Damit Sie wissen, wo Sie die **stadtflitzer abholen und bei Buchungsende wieder abstellen** dürfen, kann das Bediengebiet über die Kartenansicht eingeblendet werden.

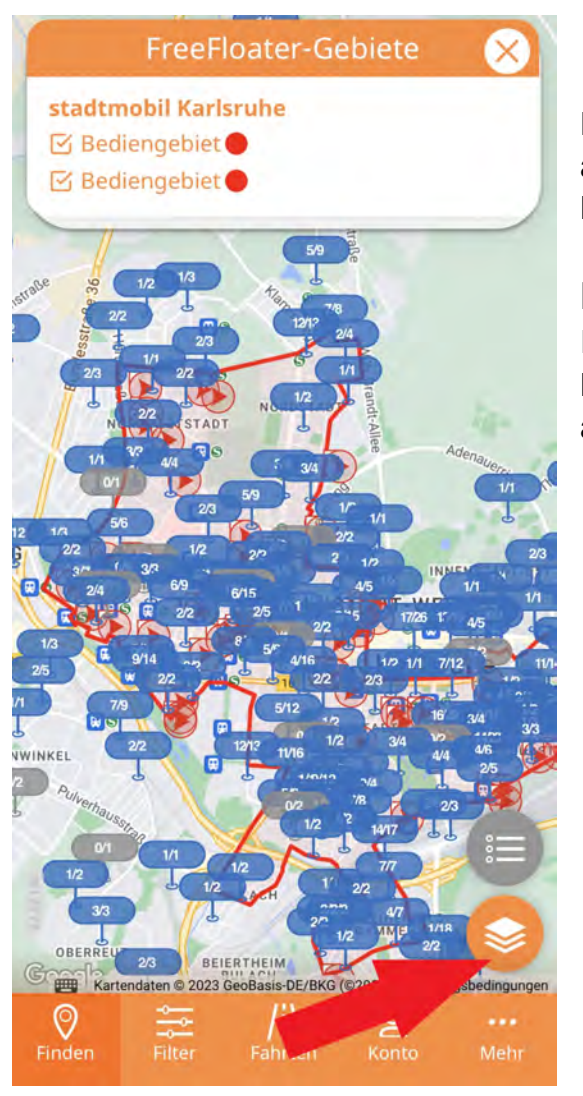

Hierzu **das untere rechte Symbol "Ebene"** auswählen, damit das **rote eingezeichnete Bediengebiet** erscheint.

#### **FreeFloater-Gebiete**

Im Fenster oberhalb der Karte können jeweils das Bediengebiet Karlsruhe und Durlach zur Ansicht aus- oder abgewählt werden.

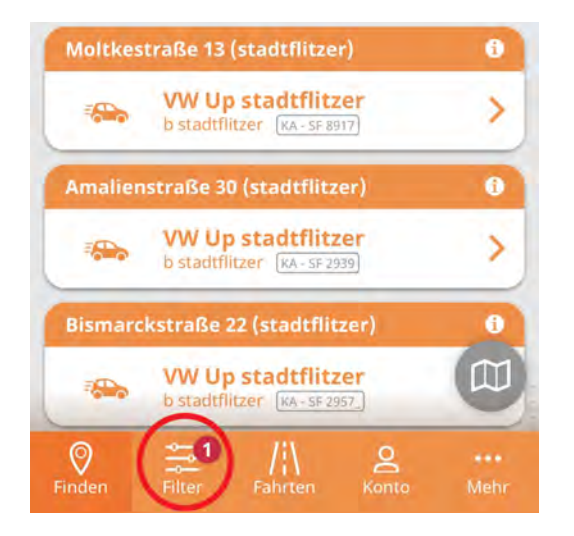

**Tipp:** Setzen Sie den **Filter** "**stadtflitzer**", um ausschließlich stadtflitzer angezeigt zu bekommen.

**Achtung**: Um stadtflitzer angezeigt zu bekommen, darf der Fahrtbeginn nicht länger als eine halbe Stunde in der Zukunft liegen und das Buchungsende nicht länger als 7 Tage sein.

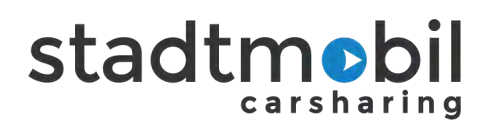

# **Öffnen und schließen per App**

**Achtung: Ohne Mobilfunkempfang** ist das Öffnen und Schließen **nur mit der Zugangskarte möglich** (betrifft besonders Stationen in **Tiefgaragen und Parkhäusern**).

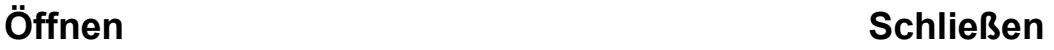

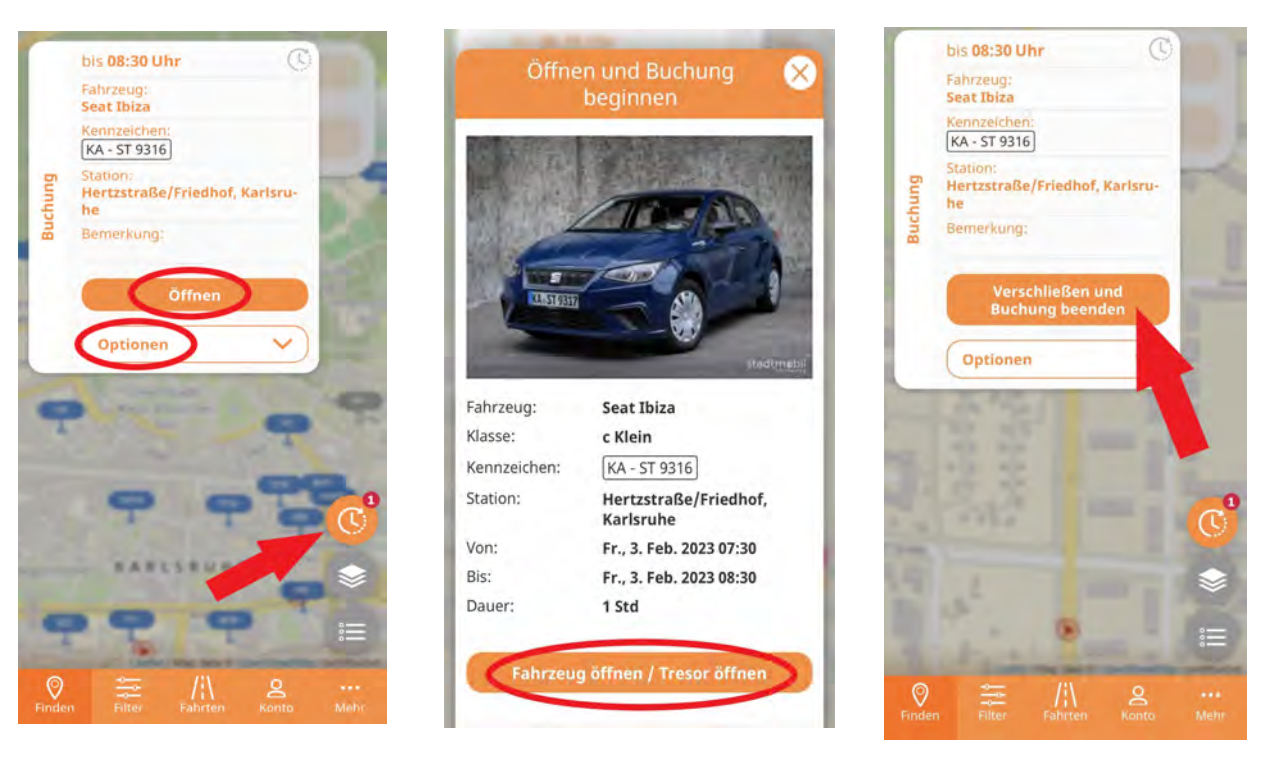

Im Startbild das Feld **'Öffnen'** auswählen, anschließend auf **'Fahrzeug öffnen / Tresor öffnen'**, um die vierstellige PIN (wo notwendig) eingeben zu können.

Über 'Optionen' erhalten Sie Stationsdetails, Navigation zur Station, Buchungsdetails und können die Buchung bearbeiten.

Um das **Buchungsfeld auszublenden**, das **Uhr-Symbol** oberhalb des Ebenen- und Listensymbols anklicken. Zum Einblenden, einfach nochmal antippen.

**Zum Schließen**, das Buchungsfenster einblenden und **'Verschließen und Buchung beenden'** auswählen. Anschließend über das neue Fenster mit **'Fahrzeug schließen / Tresor für die Schlüsselrückgabe öffnen' bestätigen**.

# stadtmob

# **Übersicht: Fahrten**

Eine Übersicht über Ihre **laufenden und zukünftigen Buchungen** erhalten Sie über den Reiter **'Fahrten'**. Über das Feld 'Optionen' kann die Buchung beliebig angepasst werden. Auch hier gelangen Sie zu den **Stationsdetails.**

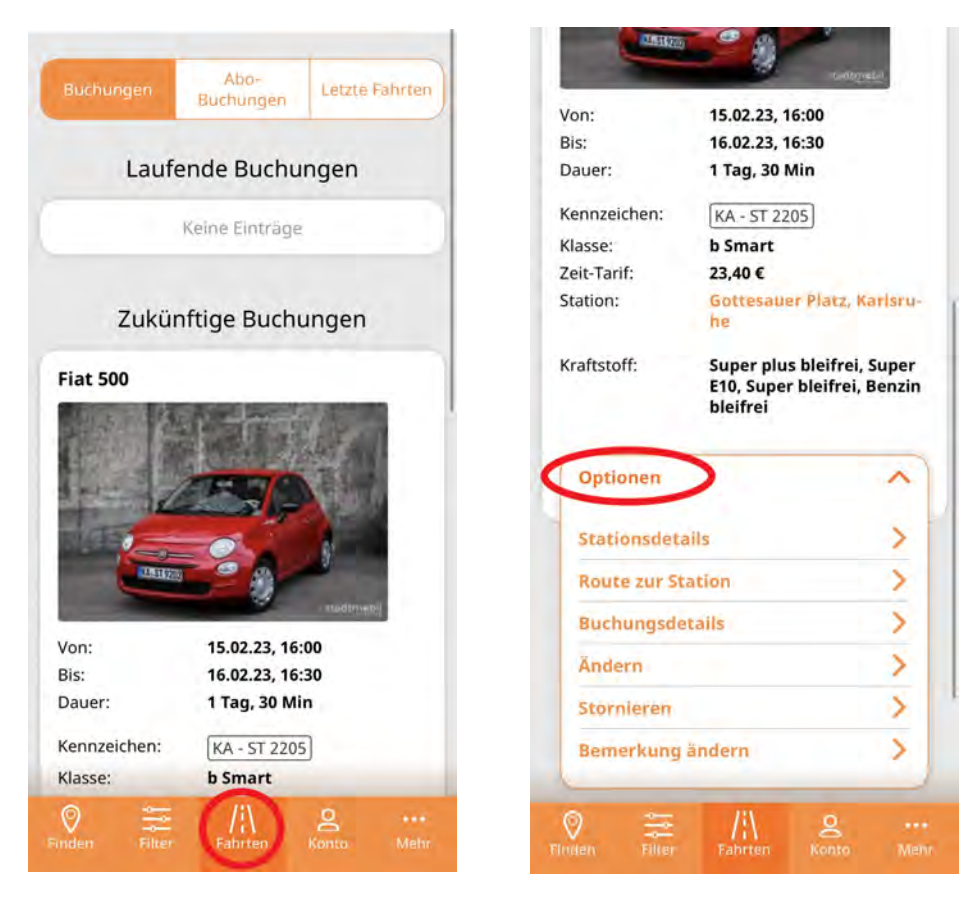

Abobuchungen werden oben im Reiter 'Abobuchungen' aufgelistet.

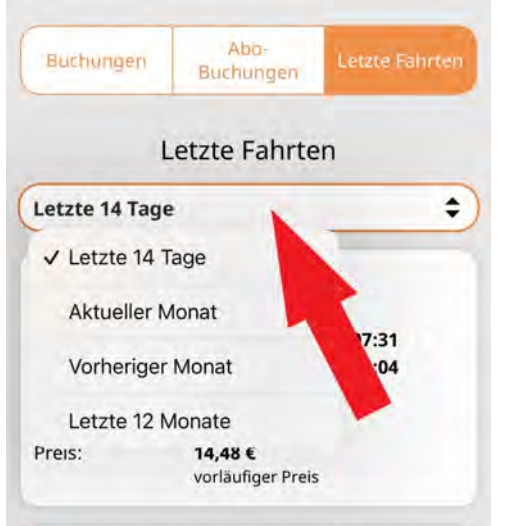

CALL

Bereits **abgeschlossene Fahrten** werden unter **'Letzte Fahrten'** mit dem vorläufigen Preis angezeigt.

Der Auflistungszeitraum kann beliebig angepasst werden.

# **Kontoeinstellungen und Rechnungen**

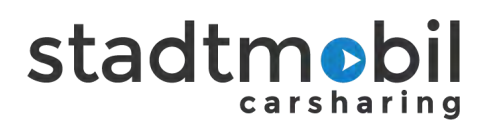

Ihre Daten können Sie im Reiter **'Konto'** einsehen und anpassen. Hier finden Sie auch vergangene **Rechnungen**.

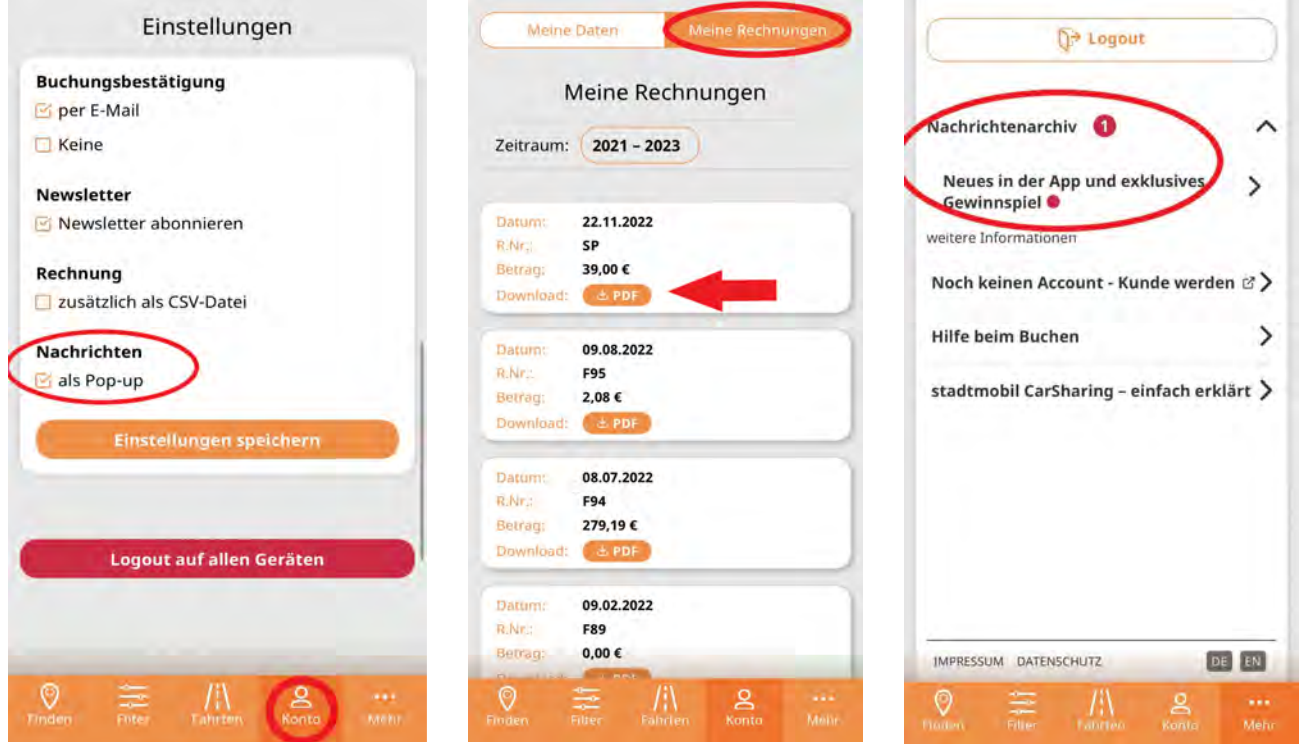

# **Pop-up Nachrichten**

Wichtige Informationen, wie z.B. neue Stationen, Fahrzeugmodelle oder Ähnliches werden als Pop-up und im Nachrichtensystem angezeigt.

Erscheint ein Pop-up, schließen Sie es ganz unten mit "okay", um es nicht mehr angezeigt zu bekommen. Möchten Sie erneut auf die Nachricht zugreifen, gehen Sie auf "Konto" und auf "Nachrichtenarchiv", um die Nachricht auswählen zu können.

Um keine Pop-ups zu erhalten, unter "Konto" das Häkchen bei "Nachrichten" herausnehmen.

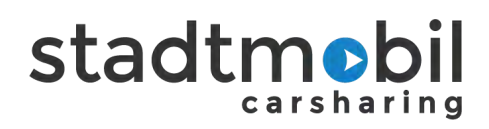

# **Belege einreichen**

Bei laufenden und vergangenen Buchungen ist das Einreichen von Belegen möglich.

Hierzu die Option "Beleg einreichen" anklicken, ein Foto des Belegs machen und ggf. eine Bemerkung hinzufügen. Bereits aufgenommene Fotos können nicht hochgeladen werden, die Fotos müssen live aufgenommen werden.

Nach dem Versenden erhalten Sie eine automatisierte Mail mit dem Foto Ihres Belegs.

#### **Wichtig:**

Bitte fotografieren Sie den Beleg vollständig, also nicht abgeschnitten ab. Der Inhalt sollte beim Fotografieren ohne Zoom gut lesbar sein. Unlesbare oder unvollständig fotografierte Belege werden nicht anerkannt.

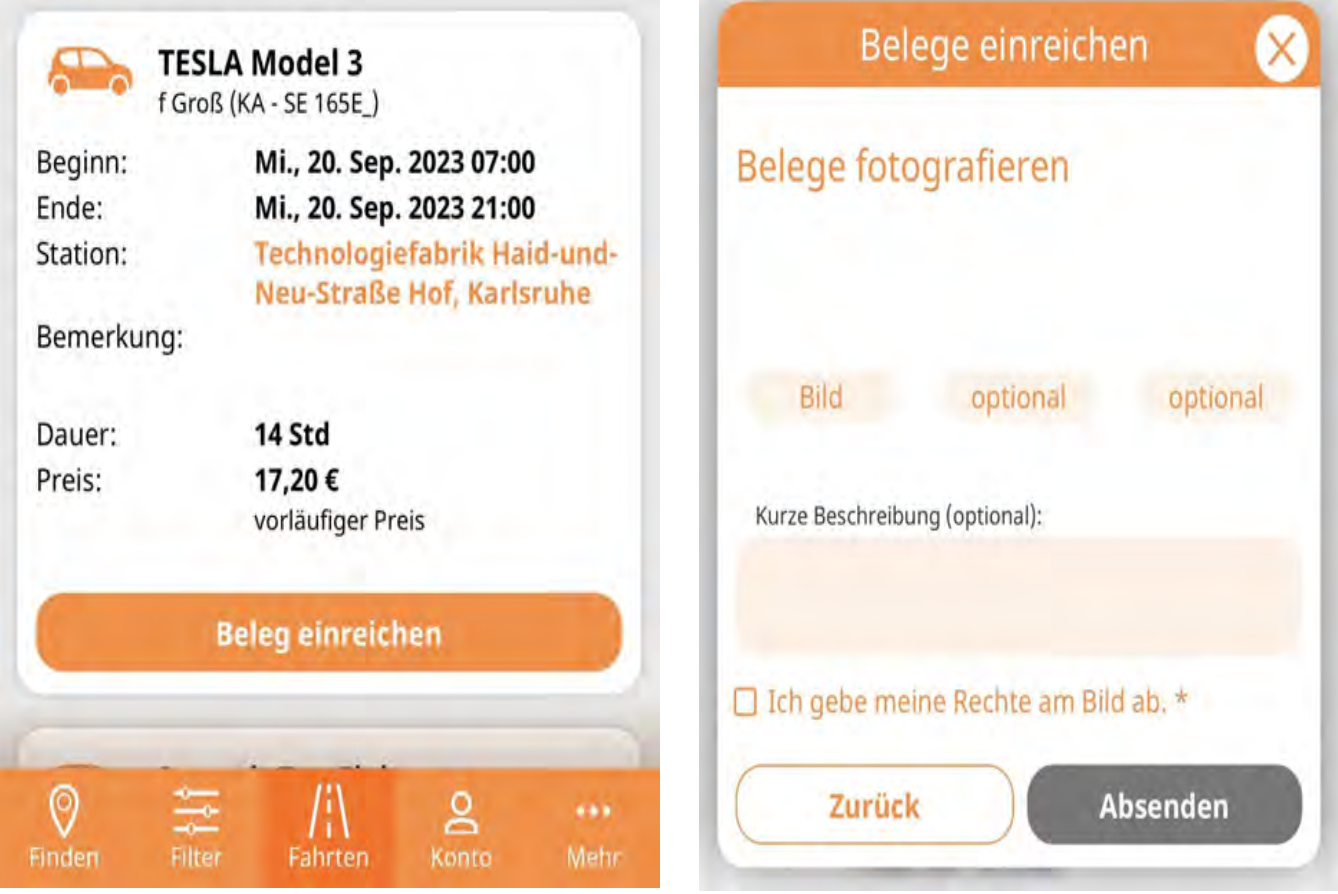

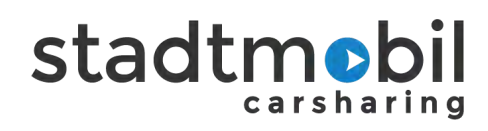

# **Schadensliste**

Sie haben einen Schaden am Fahrzeug entdeckt?

Überprüfen sie anhand der Schadensliste über die Funktion "Schaden anzeigen" bei Ihrer laufenden Buchung die vorhandenen Schäden. Ein neu gemeldeter Schaden erscheint erst nach Verifizierung unserer Fachabteilung in der App.

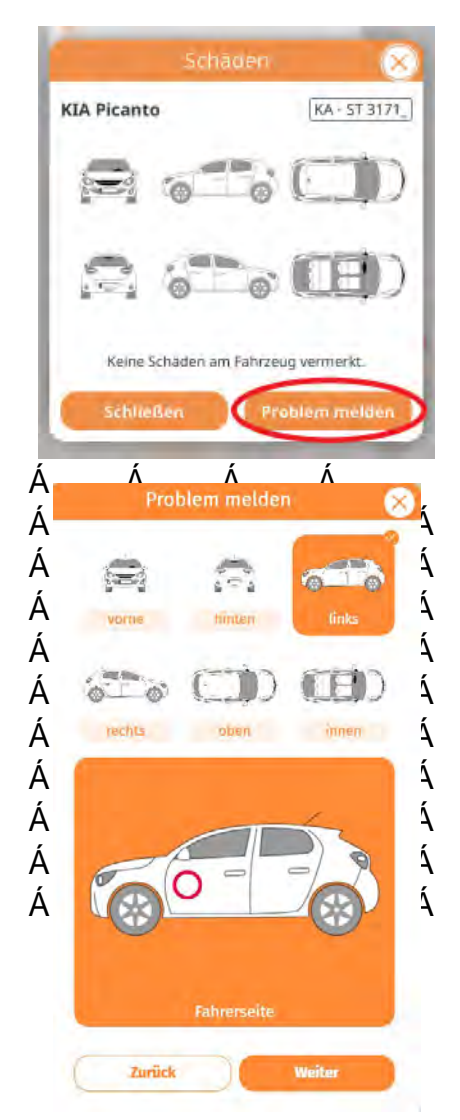

## **Der Schaden ist noch nicht in der App hinterlegt?**

Melden Sie bitte den Schaden über die Funktion "Problem melden".

# **Problem melden**

Schäden, Verschmutzungen und Fundsachen unkompliziert per App melden.

#### **Bitte Achten Sie auf die App-Hinweise!**

#### **Schäden melden**

Tæ¦\ā\¦^}ÁÙāvÁæč~Áå^¦ÁÙ∖ã:^Áâā^Á^}o∙]¦^&@}å^ÁÚ[•ãnā}É#æ}Á å^¦Á&R@Á§^¦ÁÙ&@œå^}Á§^~ãã^dÀ

bæ&@å^{AÙðaÁæč-AÄY^ãz^¦ÄA|@R\^}BÁ4}}^}AÙðaÁæ}•&@lð`i^}å  $\tilde{A}$   $\tilde{A}$   $\tilde{O}$   $\sim$   $\cdot$   $\sim$   $\tilde{A}$   $\tilde{B}$   $\tilde{B}$   $\tilde{C}$   $\sim$   $\tilde{B}$   $\tilde{C}$   $\sim$   $\tilde{C}$   $\sim$   $\tilde{C}$   $\sim$   $\tilde{C}$   $\sim$   $\tilde{C}$   $\sim$   $\tilde{C}$   $\sim$   $\tilde{C}$   $\sim$   $\tilde{C}$   $\sim$   $\tilde{C}$   $\sim$   $\til$ )RWRGHV)DKU]HXJV, XQGDXI'HWDLOXPHLQ)RWRGHV  $\bigcup \mathcal{B}$ @beå^} $\bullet$ Áç[}}æ@^{Áæ}: ˇ@è}\*^} $\bigtriangleup$ 625\*^} $\bigtriangleup$ ið{a $\bigtriangleup$ [&@Áqã $\land$ Á \'|:^Á}åæ`••æ\*^\|ê-æt^ÁÓ^•&@^ãn'}\*Á@a':`Á}åÁ|a&\^}Á  $\alpha$  $\approx$   $\sim$ % $\land$  |åe}".

#### **Verschmutzungen und Fundsachen melden**

Diese beiden Funktionen sind selbsterklärend und ähnlich aufgebaut wie die Schadensmeldung. Bitte lassen Sie Fundsachen nach Möglichkeit in den Fahrzeugen.

Haben Sie weitere Fragen oder Anregungen zur App? Wenden Sie sich gerne telefonisch an 0721 911 911-0 oder per Mail an info@karlsruhe.stadtmobil.de.

#### **stadtmobil wünscht eine gute und sichere Fahrt.**